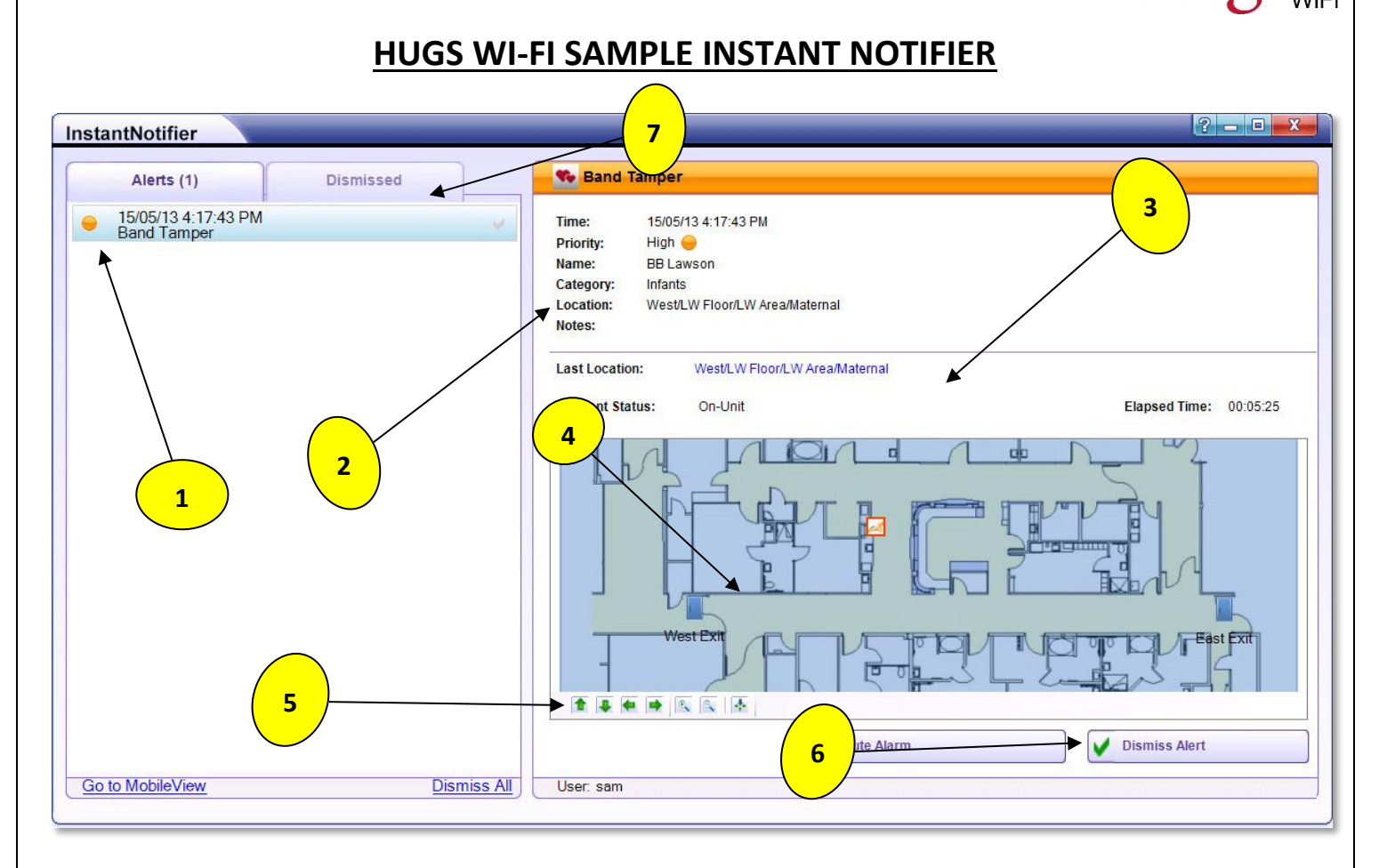

*(NOTE: All alerts appear in the same manner, they just contain different information.)*

- 1. **Alert List:** All alerts appear here. The type of Alert will always be displayed here. This is important when it comes to understanding what to look for. For example, if it is a Tamper Alert, you are looking for a tag being cut off or pulled and know the patient should be in the room or nursery. If it is an Exit Alert, you now look for a door. The Alert Type also will help you enter the corrective action.
- 2. **Description:** Look here to see what patient/tag is causing the alert. It will show only the information that you put into the system when you fill in the admit box. If the "admit box" is not correctly filled out or not filled in at all, the description will just be the Tag number. You can also find the current location of the tag.
- **3. Details:** If there are any further details available with the alert, they will show here. Often you can get the Last Seen Location, the current status, and the elapsed time since the alert sounded.
- 4. **Floor plan:** The hospital floor plan will appear here indicating the current location of the tag.
- 5. **Floor Plan Commands:** These commands can be used to zoom in on the floor plan to acquire more specific location information if needed.
- **6. Dismiss Alert:** Once the patient is safe, click this button to begin the process to dismiss the alert. Whenever you click this button, you are saying, "I am vouching for the safety of this patient." You will be prompted to enter your username and password. Once authenticated, you may be brought to another window to enter corrective actions or notes per your system design.
- **7. Dismissed:** Click this tab to see a list of recently dismissed alerts.